# **OPEN ENROLLMENT**

To be completed within 30 days of hire.

#### Select Your Coverage

You will select your coverage by logging into your Benefits Management Dashboard.

If you are the policy holder updating your coverage choice from a prior year, log in here.

If you are a new hire, part-time employee, or employee covered by your spouse log in here.

Watch the Open Enrollment Login Video | Open Enrollment Instructions Video

# STEP 1

Login by going to:

https://secure.bswift.com/default.aspx? abbrev=arm and then select the second option as seen below.

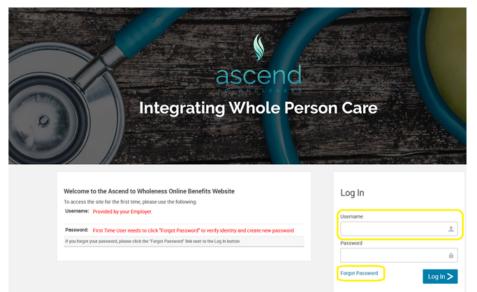

# STEP 2

Login using the first letter of your first name and then your last name.

Example: Simon Cat = scat
Then click Forgot Password

# Forgot Password

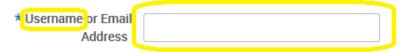

\* Fields are required

### STEP 3

Enter username again. Example: Simon Cat = scat Then click *Continue* 

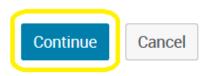

# Forgot Password

# Please enter your birth date:

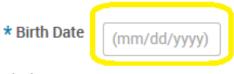

\* Fields are required

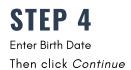

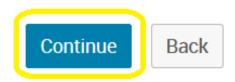

#### Forgot Password

Please select from the following reset password methods:

STEP 5

Click Radio Button
Then click *Continue* 

Answer security questions To access your information, you will need to answer the security question(s) provided when you created your account

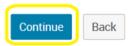

### Forgot Password

Please answer the following security questions.

| * Last 4 digits of Social<br>Security Number |  |
|----------------------------------------------|--|
| * ZIP Code                                   |  |

### STEP 6

Enter SSN & Zip Code Info Then click *Continue* 

| Continue | Back     |
|----------|----------|
|          | <i>!</i> |

### STEP 7

Create New Password.

Password must be at least 8 characters and contain at least (1) number, at least (1) capital letter & at least (1) special character (!e\$, etc.)

Then click Save

#### Change Password

\* Fields are required

\* New Password

Passwords must be 8 characters minimum and contain at least 1 number, at least 1 capital letter, and at least 1 special character (!.@.\$.etc.)

\* Verify New Password

Save

# STEP 8

Select a Security Question from the drop-down menu.

Enter answer.

Then click Save

# Security Question

# **Security Questions**

\* Fields are required

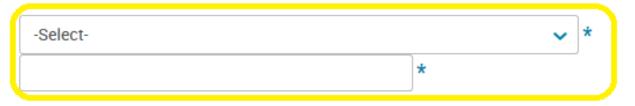

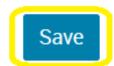

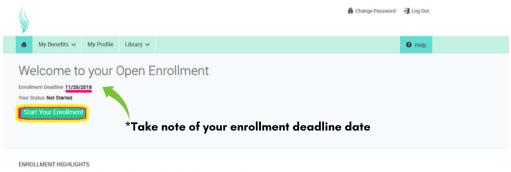

### STEP 9

You are now able to make your benefit selections.

Click on Start Your Enrollment

- Effective January 1, 2019, depending on your 2018 engagement level; you have two health plan choices which are highly competitive in the market. These plans give you full access to whole-person health and weliness programs to help you avoid preventable illnesses and manage preentities eventual conditions.
- To receive healthcare coverage for the new plan year through the Ascend to Wholeness Healthcare Plans, you MIUST select a healthcare plan. If you do not select a plan during your employer's open enrollment period, you will n receive healthcare coverage.

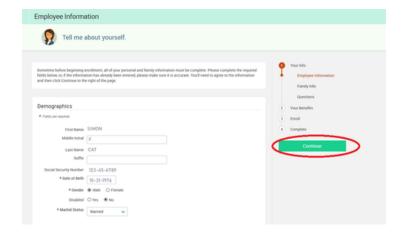

# STEP 10

Complete the Tell me about yourself section.

Click on *Continue* when completed. You will be prompted to click *I agree that you verify that your personal information is* 

I agree that the above information is accurate.

✓ I agree

## STEP 11

Complete the Tell me about yourself family section.

Click on *Continue* when completed. You will be prompted to click *I agree that you verify that your personal information is correct.* 

I agree that the above information is accurate.

I agree

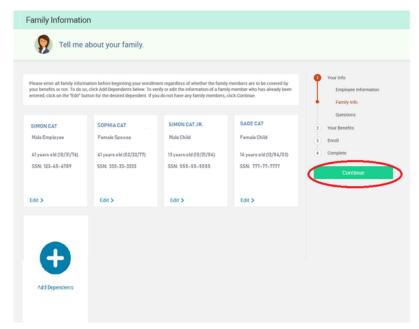

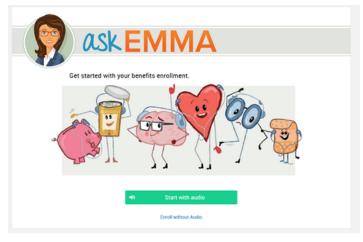

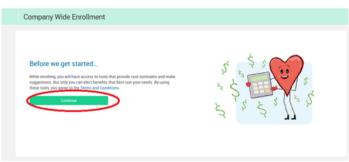

# **STEP 12**

Ask EMMA - Get started with your benefits enrollment audio. You may enroll without Audio by clicking the *Enroll without Audio* link.

Before we get started... will pop up, click *Continue* to enroll in eligible benefits.

### **STEP 13**

Make benefit selections by clicking on the *View Plan Options*. You may waive benefits by clicking the *I don't want this benefit (waive)*.

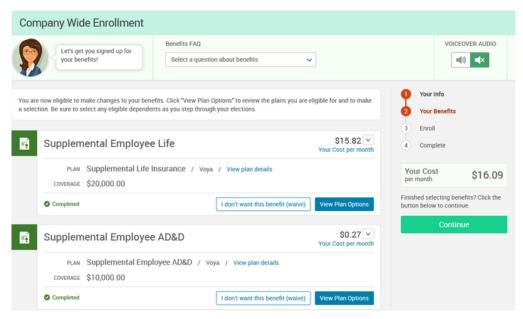

### **STEP 14**

Once you have reviewed all of your selections, and clicked I agree, and I'm finished with my enrollment, you will then click Complete Enrollment to finish.

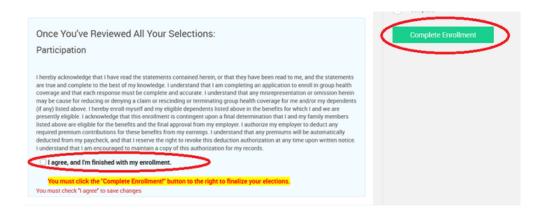

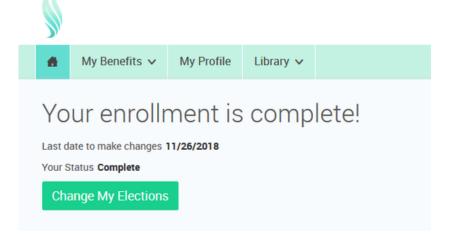

Your enrollment is complete! To change your elections, return anytime before date listed as your last date to make changes.